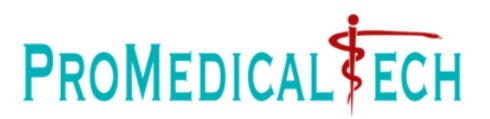

# **Manual para Uso de la Cámara de Diagnóstico con un Smart TV Android Certified**

## **I Preparativos**

- 1. **Verifica la compatibilidad**: Asegúrate de que tu TV Android sea compatible con la instalación de aplicaciones desde fuentes externas como una memoria USB. Algunas TVs pueden tener restricciones según el fabricante o el sistema operativo.
- 2. **Prepara la memoria USB**: Formatea tu memoria USB para asegurarte de que sea compatible con la TV Android (el tipo de formato suele ser FAT32 o ExFAT regularmente). Asegúrate de que la APK (instalador de la aplicación que puedes descargar desde la web [aquí](https://www.promedicaltech.com/_files/archives/6138ec_a69378958e8647cba3140b6b69ad1733.zip?dn=DEPSTECH_vv3.5.0.zip)) que deseas instalar esté guardada en la memoria USB.

<https://www.promedicaltech.com/informacion-tecnica>

## **II Configuración de la TV Android**

### 1. **Habilita la instalación desde fuentes desconocidas**:

- o Navega al menú de configuración de la TV Android.
- o Busca y selecciona "Configuración" o "Ajustes".
- o Ve a "Seguridad y restricciones" o "Seguridad".
- o Busca la opción "Fuentes desconocidas" y actívala. Confirma cualquier advertencia que aparezca.

**Nota 1**: Dependiendo del modelo de TV Android y la versión del sistema operativo, estas opciones pueden estar ubicadas ligeramente diferente. Si no encuentras "Fuentes desconocidas", busca opciones relacionadas con la instalación de aplicaciones desde USB o fuentes externas.

**Nota 2:** Este manual fue desarrollado con una TV Samsung Smart TV Android.

## **III Instalación de la APK desde la Memoria USB**

- 1. **Conecta la memoria USB a la TV**: Inserta la memoria USB en uno de los puertos USB de la TV Android.
- 2. **Accede al explorador de archivos o gestor de archivos**:
	- o Usualmente, puedes encontrar una aplicación de "Explorador de archivos" o "Gestor de archivos" preinstalada en la TV Android. Si no la tienes, puedes descargar una desde Google Play Store. Para este paso deberás conectar la TV Smart al Internet mediante Wi-Fi.

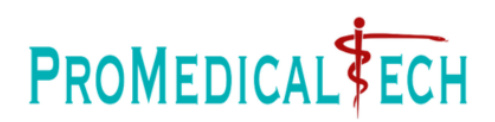

#### 3. **Encuentra la APK en la memoria USB**:

- o Abre el explorador de archivos.
- o Navega hasta la ubicación donde está almacenada la APK en la memoria USB. Esto puede estar en la raíz de la memoria USB o en una carpeta específica que hayas creado.

#### 4. **Instala la APK**:

- o Selecciona la APK que deseas instalar.
- o Te aparecerá una ventana de confirmación de instalación. Haz clic en "Instalar" para proceder.
- o Si la instalación es exitosa, verás un mensaje indicando que la aplicación se ha instalado correctamente.

#### 5. **Conecta la TV a la cámara de diagnóstico a través de Wi-Fi**:

- o Enciende la Cámara de Diagnóstico
- o En tu TV ingresa a las configuraciones Wi-Fi y busca la red WFE300… (los tres puntos simbolizan el número de serie de tu cámara) y conecta ingresando la contraseña 12345678. Si previamente has hecho cambios en el nombre de la red Wi-Fi que emite la cámara o su contraseña, deberás utilizar esta información en reemplazo.
- o Abre la Aplicación de Depstech, presiona empezar dentro de la aplicación y empieza a usar la cámara.

**Nota:** Las fotografías y videos tomados desde la aplicación, se grabarán en la memoria interna del televisor, luego puedes descargarlos a través de una memoria USB.

**Nota 2:** La cámara puede conectar varios dispositivos a la vez, por ejemplo el televisor y una tablet, de tal forma que los videos y fotografías puedan ser capturados desde la tablet, así no usando la memoria interna del televisor o viceversa.

Alta del documento: Septiembre 2023